# **CBP One<sup>™</sup>** | Traveler – Land – Submit Advance Information

Submit your information before your arrival to a southwest Port of Entry. This is for undocumented noncitizen travelers.

#### Download CBP One<sup>™</sup>

To get started, download CBP One<sup>™</sup> from the Apple App Store or Google Play Store.

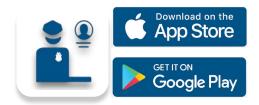

### Log In with Login.gov Select LOG IN OR SIGN UP.

CBP One<sup>™</sup> will redirect to login.gov where you can either create an account or log in to an existing account.

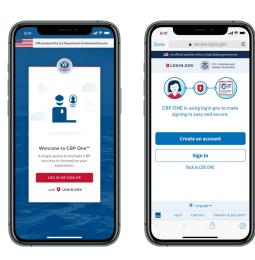

# Questions? Contact us at: CBPOne@cbp.dhs.gov

### 1. Open Advance Information

Select **Traveler.** Select **Land**, then select **CONTINUE.** Select **Submit Advance Information.** Review the instructions, then select **CONTINUE.** 

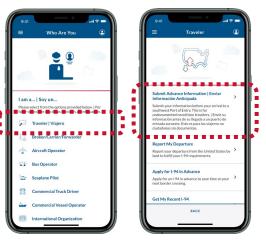

### 4. Ask for an Appointment

Select your registration, then select **ASK FOR AN APPOINTMENT**.

|                                                                  | 9:41 .ul 🗢 🛋                                                                     |
|------------------------------------------------------------------|----------------------------------------------------------------------------------|
| Advance Information                                              | $\equiv$ Advance Information $\textcircled{\bullet}$                             |
| $\odot$                                                          |                                                                                  |
| FOR AN APPOINTMENT                                               | WAIT FOR AN APPOINTMENT                                                          |
| for an appointment every day<br>sen 12 p.m. EST and 12 a.m. EST. | Please wait for appointments<br>to be announced at 12 p.m. EST.                  |
| or an appointment today, you could                               | If you are selected, you will receive an<br>appointment within the next 21 days. |
| ASK FOR AN APPOINTMENT                                           | TRAVELER CONFIRMATION NUMBER                                                     |
|                                                                  | Christopher Robin 123456789                                                      |
| CONFIRMATION NUMBER                                              | REQUESTED PORT OF ENTRY                                                          |
| r Robin 123456789                                                | San Ysidro                                                                       |
| ED PORT OF ENTRY                                                 | NEXT STEPS                                                                       |
|                                                                  | 🖉 Register Travelers                                                             |
|                                                                  | Ask for an Appointment                                                           |
| ВАСК                                                             | BACK                                                                             |
|                                                                  |                                                                                  |
|                                                                  |                                                                                  |

REQUES

# 2. Register Travelers

Select **REGISTER TRAVELERS**. Select **ADD TRAVELER** and fill out the required fields. Repeat this for all travelers with you, then select **CONTINUE**.

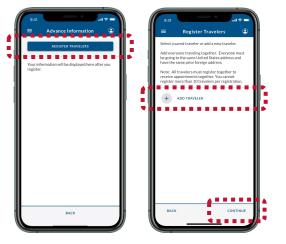

#### 5. Wait for an Appointment

Appointments are announced at 11 a.m. CST / 10 a.m. MST. If you received an appointment, continue to **Step 6**. If you did not, return to **Step 4**.

|                                                                                            | Pending CBP One Appointment: Check your                                                                                                    |
|--------------------------------------------------------------------------------------------|----------------------------------------------------------------------------------------------------|
| WAIT FOR AN APPOINTMENT<br>Please wait for appointments<br>to be announced at 12 p.m. EST. | Prebailig CaP Ume Appointment: Chicks your<br>registration.<br>Cita pendiente de CBP One: Verifique su registro.<br>Yon Randevou CBP ap Tant: Tcheix enskripsyon w li<br>VIEW   VISTA   WE |
| u are selected, you will receive an<br>pintment within the next 21 days.                   | REGISTER TRAVELERS                                                                                                    |
| AVELER CONFIRMATION NUMBER                                                                 | APPOINTMENT PENDING<br>CONFIRMATION<br>Please respond before 11 am. EST.                                                                                                    |
| opher Robin 123456789 ESTED PORT OF ENTRY                                                  |                                                                                                    |
| idro                                                                                       |                                                                                                    |
| T STEPS                                                                                    |                                                                                                    |
| Register Travelers<br>Ask for an Appointment                                               |                                                                                                    |
| BACK                                                                                       | ВАСК                                                                                                    |

# 3. Submit Registration

Fill out the remaining required fields. Review the summary screen, then select **SUBMIT**.

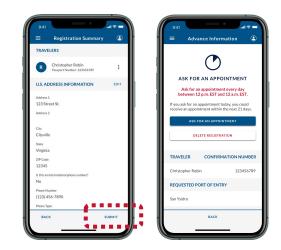

## 6. Accept and Schedule

Select your registration, then select **ACCEPT APPOINTMENT**. Follow the instructions on-screen to take a video selfie, then select **SCHEDULE**.

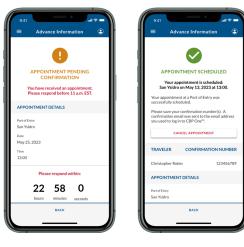